# Shutter User Manual

www.den4b.com

# **Contents**

### Articles

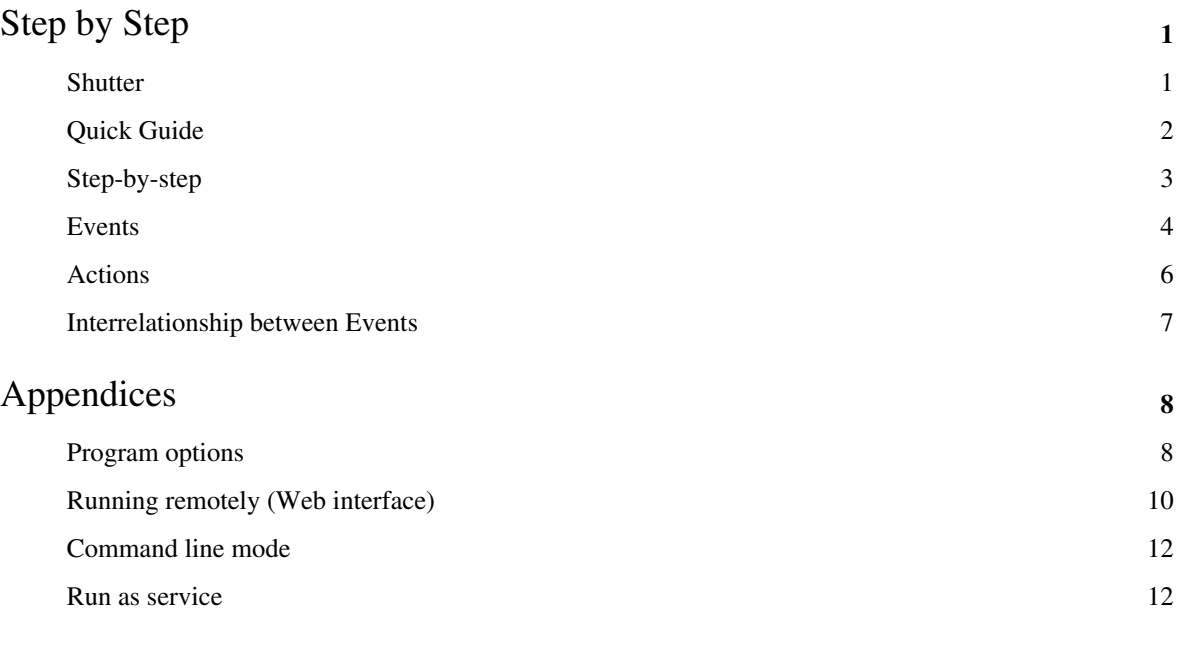

### References

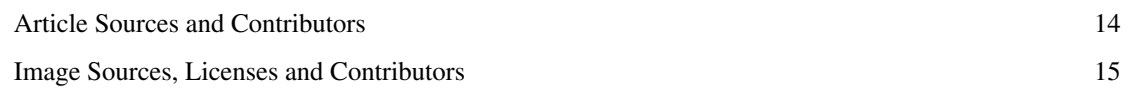

### Article Licenses

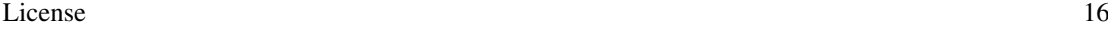

# Step by Step

### <span id="page-2-0"></span>**Shutter**

[Shutter](#page-2-0) is a powerful and flexible multipurpose task-launcher.

Despite its name, its use is not limited to shutting down a program or the PC: Shutter can wait for one or more events and then execute a lot of diverse actions, such as-

- Launch specified application(s)
- Close specified application window(s)
- Kill specified application(s) even if they are running in system tray.
- Play a custom sound
- Display a message on screen
- Disconnect the dial-up modem
- Log out from Windows account,
- Lock the desktop or start a screensaver.
- Shut down the PC, reboot, hibernate, sleep, etc.

Apart from a user-friendly and easy-to-use interface, Shutter also offers the following options:

- You can create links on Desktop, to execute any of the supported actions directly from the desktop.
- You can use Shutter's **Web Interface** to remotely execute any action.

You can also remotely see the run-time information about the computer: Logged In User, Up Time, List of Processes, Screenshot of a Desktop, plus Command Line Execution.

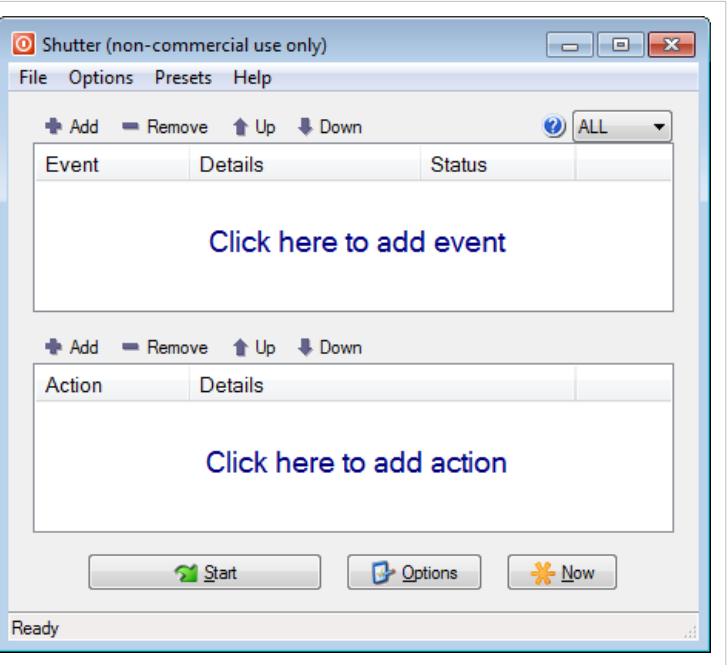

### **Quick Guide**

Shutter monitors the PC for multiple types of [events](http://www.den4b.com/w/index.php?title=Shutter:Events), and when the specified conditions are met, it executes a wide range of [Actions](http://www.den4b.com/w/index.php?title=Shutter:Actions).

Shutter can be used in just three steps, as shown below.

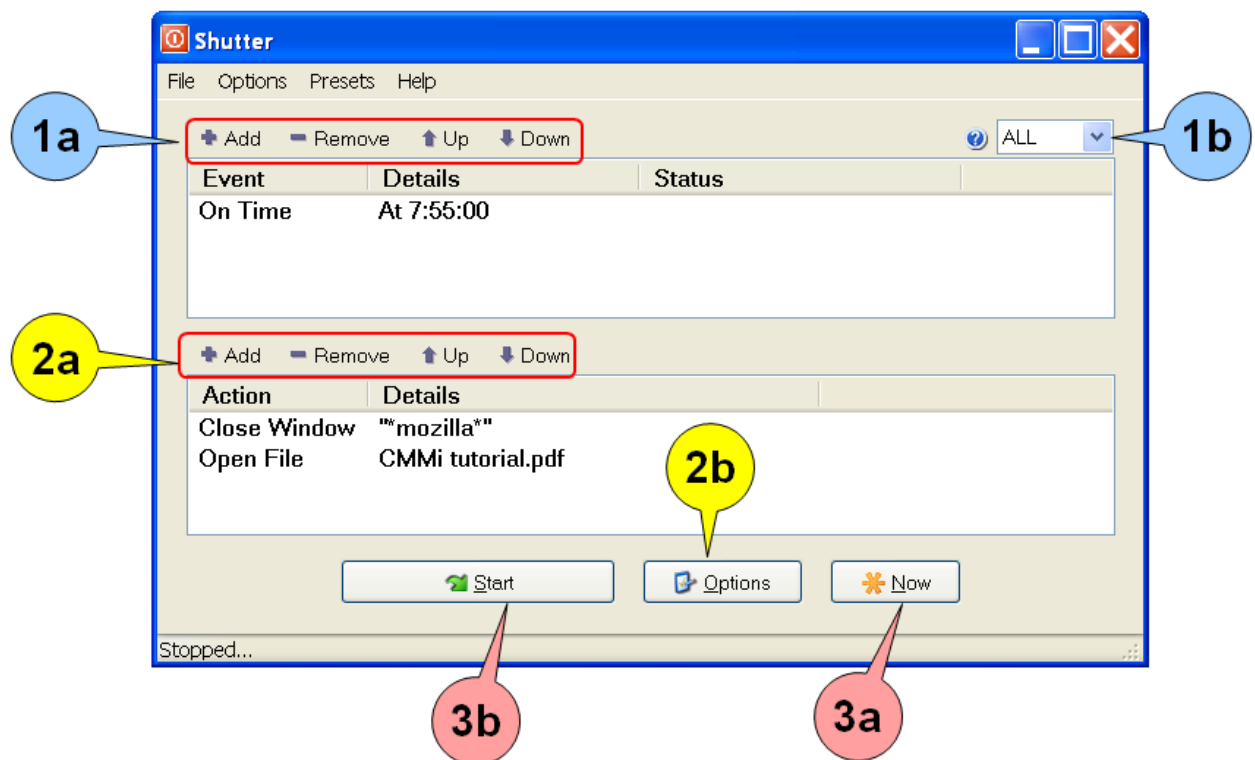

In this example, Shutter will close Mozilla (Firefox) browser at 7:55 AM.and launch the *CMMi Tutorial.pdf* file. In other words, fun time ends at 7:55 AM and serious work starts.

Let us see how to set Shutter.

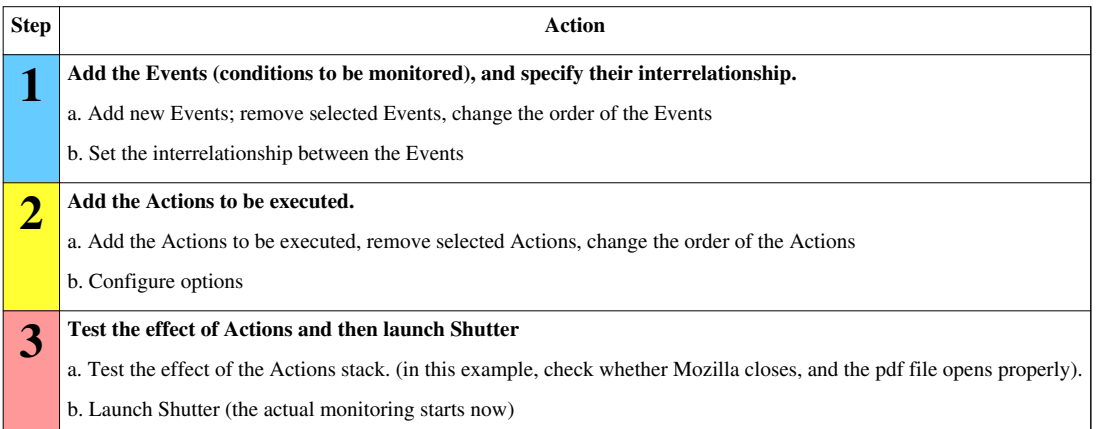

To make this experience even better, we can add some more Actions (the **bold** words give a hint about which [Action](http://www.den4b.com/w/index.php?title=Shutter:Actions) is used):

- 1. At 7:55, pop up a **message** "Last five minutes of browsing Back to work soon!"
- 2. **Pause** for 5 minutes, and then
- 3. **Close** Mozilla (Firefox) **window**, and
- 4. **Open** the pdf **file** (with its associated application).

For more such applications, see [typical uses](http://www.den4b.com/w/index.php?title=Shutter:Typical_uses) article.

### **Step-by-step**

The workflow of [Shutter](#page-2-0) is a simple 3-step process:

- 1. Add [events t](http://www.den4b.com/w/index.php?title=Shutter:Events)hat are to be monitored, and
- 2. Add [actions t](http://www.den4b.com/w/index.php?title=Shutter:Actions)hat are to be executed when the specified events occur.
- 3. Start monitoring for the specified events.

The details are as follows:

#### **Step 1: Load Events**

[Events](http://www.den4b.com/w/index.php?title=Shutter:Events) are usually based on periodic checking of a system state, execution state of a process, or system time.

• You can add multiple events, and also set the logical relationship between them.

Note that this step only loads the events; Shutter will not start monitoring for the event till you press th[e](http://www.den4b.com/w/index.php?title=File:ShutterStartButton.png)

Start [b](http://www.den4b.com/w/index.php?title=File:ShutterStartButton.png)utton (see **Step 3**).

#### **Step 2: Load Actions**

[Actions](http://www.den4b.com/w/index.php?title=Shutter:Actions) are executed *one by one*, from top to bottom.

You can add as many actions as you want, but please be aware of the following factors:

• Each action can affect the execution of the other actions listed below it.

To avoid that, you may have to change the order of the Actions by moving them up/down.

• Some of these actions are *terminal*: They close Shutter, log out the Windows user or shut down the PC. For example: the **Shutdown** action.

Therefore, such Actions must be placed at the very end of the **Actions** stack. Otherwise the actions listed below them will *never* be executed!

#### **Step 3: Start monitoring**

Press the  $\Box$  Start button. Shutter starts monitoring for the events. The button changes to  $\Box$  Stop Press it if you want to stop Shutter in an emergency.

• Shutter also has a **button**, which starts all actions without waiting for triggering the event-set. This is useful to check how the specified actions would actually work.

### **Events**

Below is a list of all available events.

Remember that Shutter is often used with a *set* of multiple events (rather than a single event); and these events have a [pre-defined relationship b](http://www.den4b.com/w/index.php?title=Shutter:Logic)etween them.

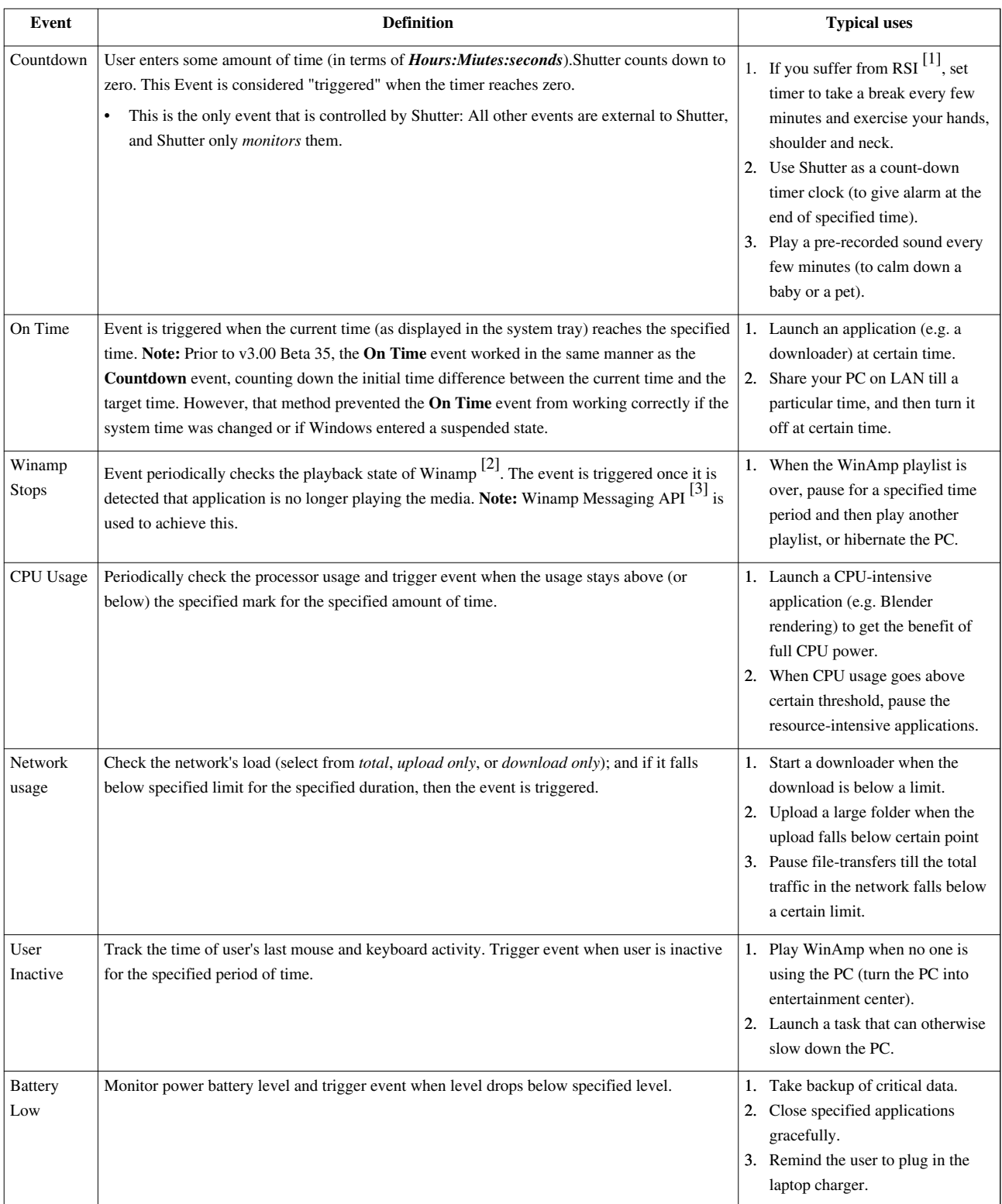

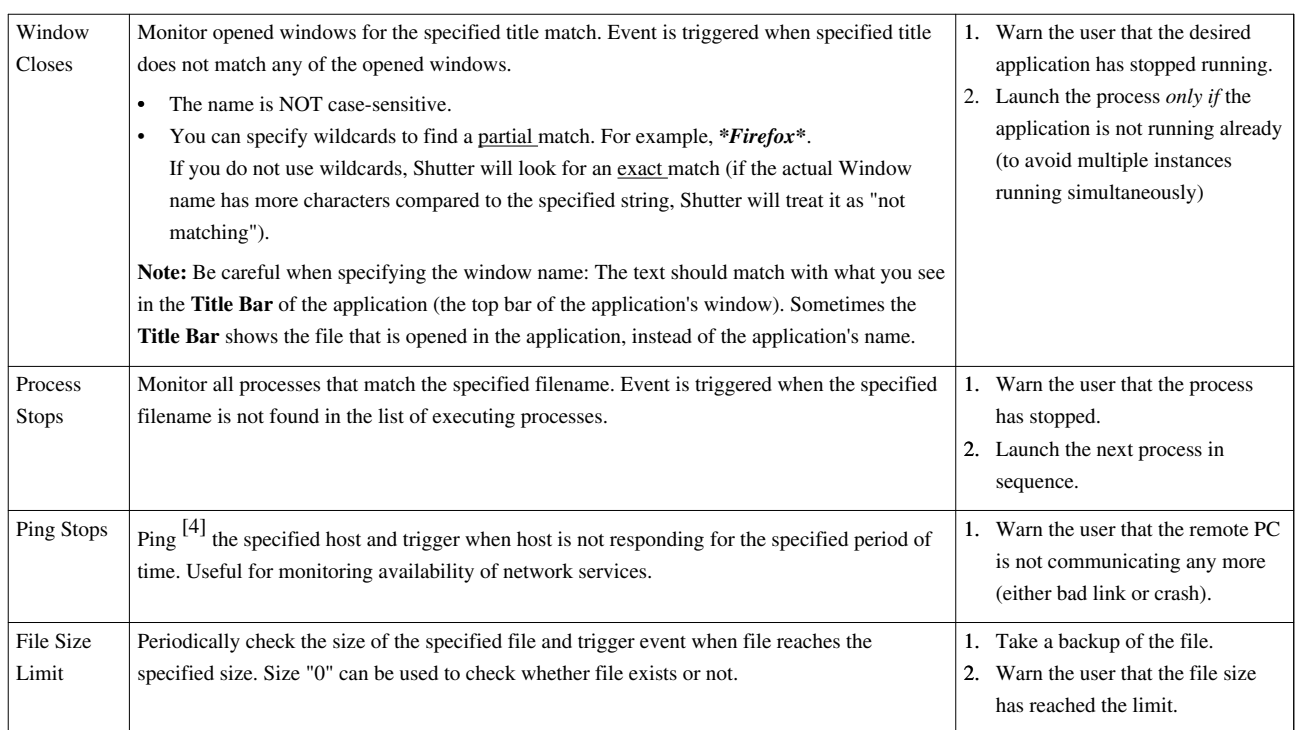

#### **References**

- [1] [http://en.wikipedia.org/wiki/Repetitive\\_strain\\_injury](http://en.wikipedia.org/wiki/Repetitive_strain_injury)
- [2] <http://www.winamp.com/>
- [3] <http://forums.winamp.com/showthread.php?threadid=180297>
- [4] <http://en.wikipedia.org/wiki/Ping>

### **Actions**

Below is the list of all available actions.

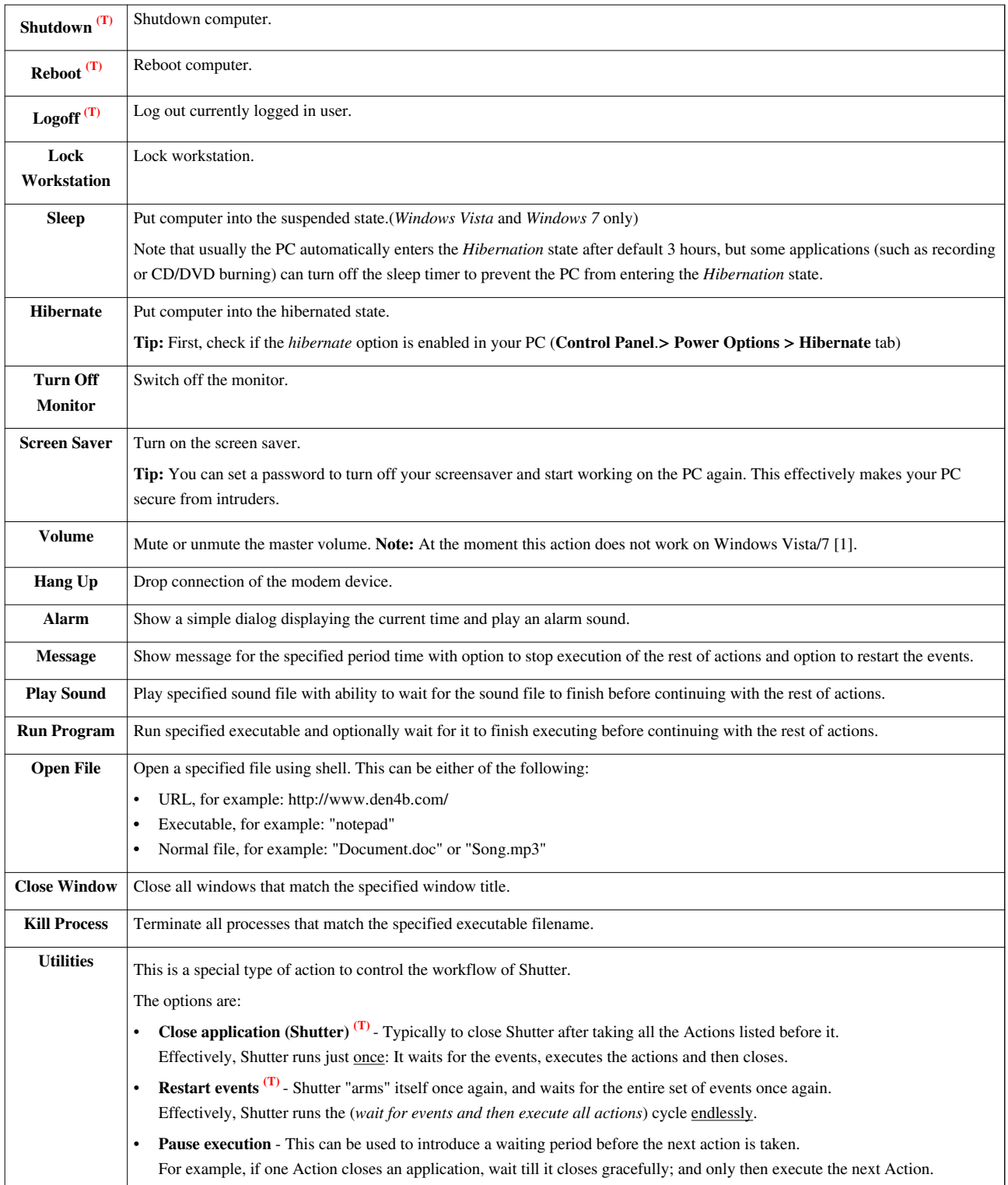

**(T)** Mark shows that this action is a terminal action, meaning that it may cause Shutter to terminate or otherwise stop the rest of actions from executing. You can use only ONE terminal action in the **Actions** pane, and it must be the last in the list of actions.

#### **References**

[1] <http://www.den4b.com/forum/viewtopic.php?id=816>

### **Interrelationship between Events**

When you add multiple [events](http://www.den4b.com/w/index.php?title=Shutter:Events) to Shutter, their interrelationship becomes important. The [Actions a](http://www.den4b.com/w/index.php?title=Shutter:Actions)re executed only when the relationship between the specified events is satisfied.

You can set any of the following relationships between the events:

- **ALL**  All events must be in triggered state together, monitored continuously.(This is the default choice)
- **AND** Every event must be triggered once, independently of each other.
- **OR**  Any event must be triggered once.
- **1BY1**  Each event must be triggered once, one after another.

If you are not sure which logic to choose, simply use the default "**ALL**" logic which normally satisfies most scenarios.

# Appendices

### **Program options**

Shutt[e](http://www.den4b.com/w/index.php?title=File:ShutterOptionsButton.png)r has multiple options (accessible from the **Options** menu or by pressing the **B** Options button at bottom).

The **Options** window has five tabs, as explained below.

#### **General**

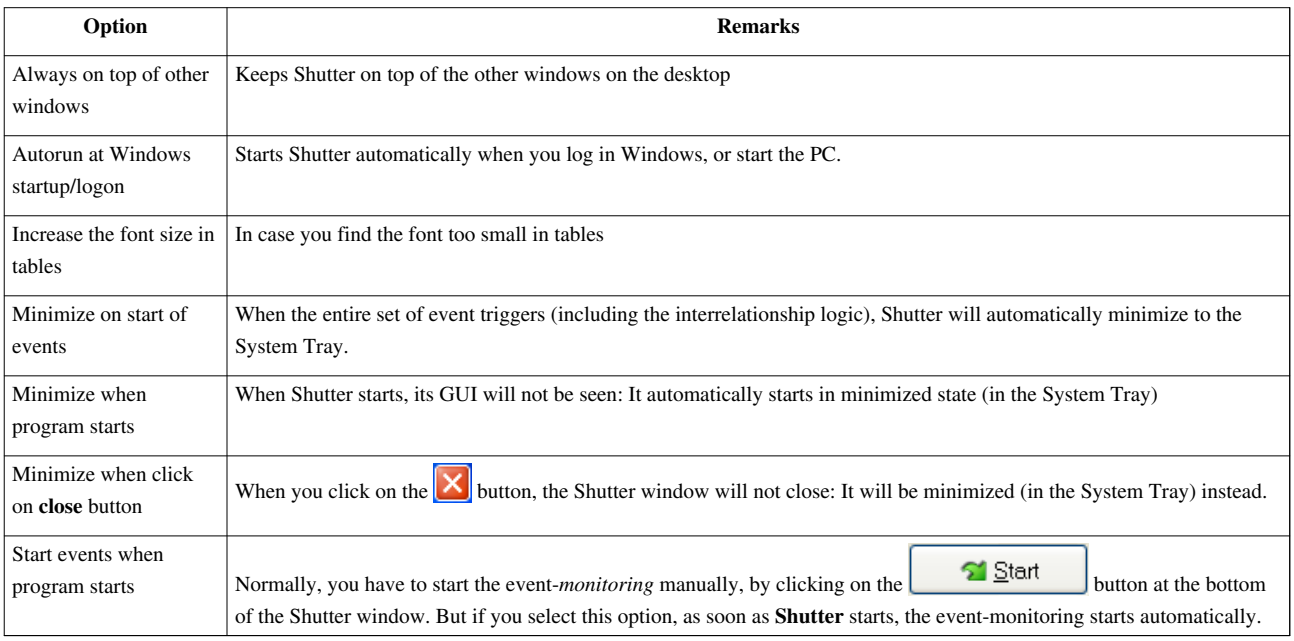

#### **Advanced**

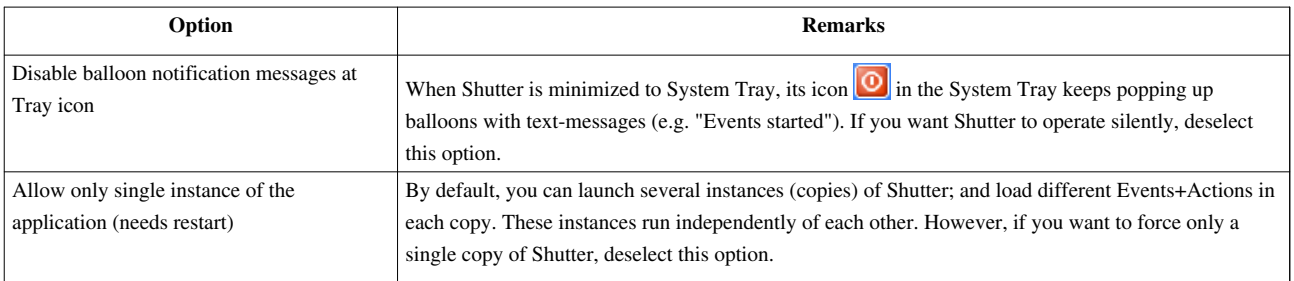

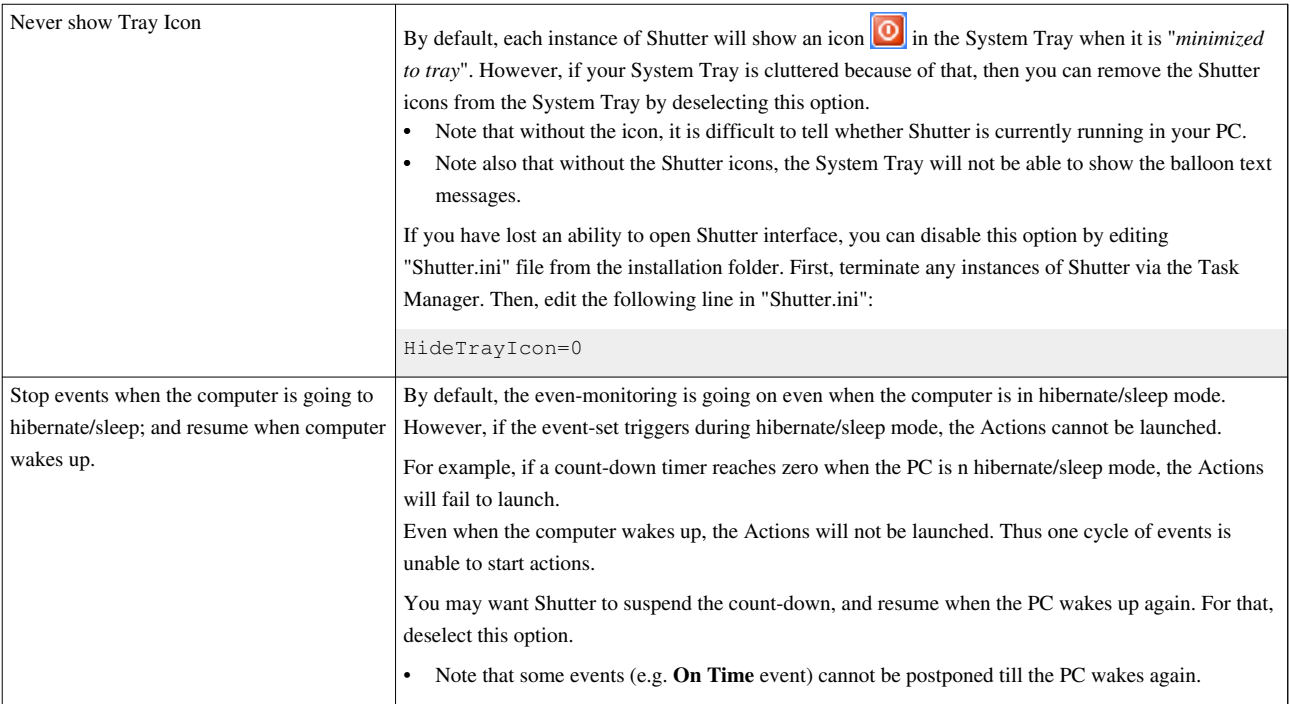

#### **Web Interface**

These options are covered in the [Web Interface](http://www.den4b.com/w/index.php?title=Shutter:Web_Interface) article.

#### **Protection**

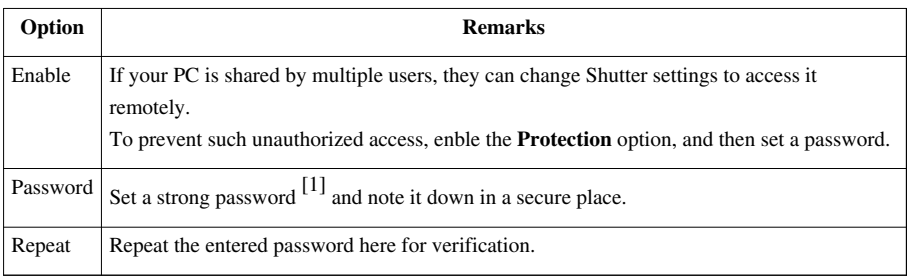

#### **References**

[1] [http://en.wikipedia.org/wiki/Strong\\_password](http://en.wikipedia.org/wiki/Strong_password)

### **Running remotely (Web interface)**

[Shutter](#page-2-0) exposes some of its functionality through the [Web Interface,](http://www.den4b.com/w/index.php?title=Shutter:Web_Interface) letting users control their computer remotely from another computer.

#### **Configuration**

Steps below outline how to successfully setup the Web Interface.

#### **Enable Web Interface**

Open [Options](http://www.den4b.com/w/index.php?title=Shutter:Options) via th[e](http://www.den4b.com/w/index.php?title=File:ShutterOptionsButton.png)  $\Box$   $\Box$   $\Box$   $\Box$   $\Box$  button or from the main menu and navigate to the tab called "Web Interface". All of the settings will be disabled (grayed out) by default. Put a tick mark on the "Enable" check box to enable the Web Interface and its configuration.

#### **Configure Web Interface**

**Listen IP** and **Listen Port** parameters define IP address and Port number through which Web Interface will be accessible. Port number can be any numeric value in range 0 to 65535, but it is recommended to use values above 1024 as many of the the ports below this value are reserved by the system and standard applications. Choice of the IP address depends on the desired accessibility of the Web Interface.

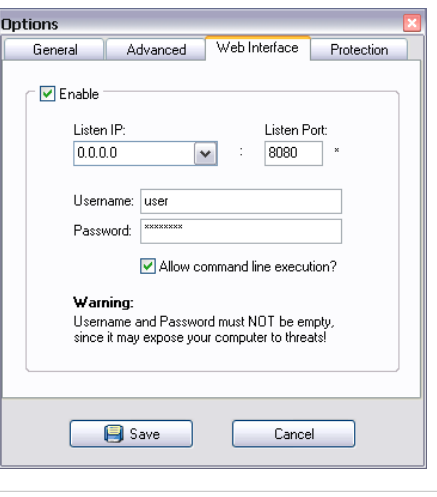

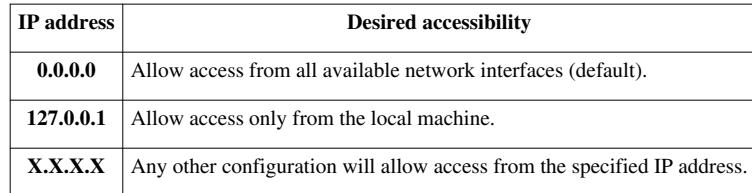

To check whether specified **IP** and **Port** parameters are acceptable press "check port" button.

- Listen IP: Listen Port:  $127.0.0.1$  $\checkmark$ 8080 •
- For example, if you set IP address to 127.0.0.1 and port 8080, you will access the web interface in your browser via URL: <http://127.0.0.1:8080/>

**Username** and **Password** can be anything (however, always use a strong password <sup>[\[1\]](http://en.wikipedia.org/wiki/Strong_password)</sup>). These will be required to access the Web Interface from a remote PC.

• Short or easy to guess Password can introduce a security risk so be careful while selecting your password!

**Allow command line execution** will allow users to execute arbitrary commands on the host machine.

• Command line execution should be used with caution!

#### **Configure Firewall**

Before you can successfully use Shutter's Web Interface you need to make sure that that remote machine can access your host machine. Usually host machine will protected by Firewall <sup>[1]</sup> software, hence, blocking the remote access. You need to identify the the Firewall software which is running on your host machine and enable access to the specified Web Interface IP:Port address. To start with, Windows (XP or later version only) has its own Windows Firewall  $^{[2]}$  $^{[2]}$  $^{[2]}$ ; but when you install an antivirus software, it takes over with its own firewall.

#### **External Access**

Shutter's web interface can be accessed from any machine on the same network. If your want to access it from any machine on the Internet you must configure your router/modem appropriately. You need to set up a port forwarding rule on your router/modem so that external traffic from the Internet will be redirected to the machine with Shutter's Web Interface in your local network, e.g. home, office.

For example, if your machine's IP address is 192.168.1.10 and you have configure Shutter to run on port 8080 then you need to configure port forwarding rule to redirect all traffic on port 8080 to IP address 192.168.1.10. Then you would access Shutter's web interface using your public/external IP address. To find out your external IP address type in your favorite web search engine "What is my IP address  $[3]$ ".

Here is a generic article on how set up a port forwarding rule on a router: <http://www.wikihow.com/Set-Up-Port-Forwarding-on-a-Router>

#### **Pitfalls**

If you are planning to run multiple instances of Shutter and use Web Interface at the same time you should be aware that every instance of Shutter will try to start up its own Web Interface service. This will result in the first instance successfully activating the Web Interface service while other (later) instances failing with error message "*Could not bind socket. Address and port are already in use*".

To continue using multiple instances of Shutter you need to create a dedicated copy of Shutter for running the Web Interface service and use a separate copy for running multiple instances without the Web Interface.

#### **References**

- [1] [http://en.wikipedia.org/wiki/Firewall\\_\(computing\)](http://en.wikipedia.org/wiki/Firewall_(computing))
- [2] [http://en.wikipedia.org/wiki/Windows\\_Firewall](http://en.wikipedia.org/wiki/Windows_Firewall)
- [3] <http://www.google.com/search?q=What+is+my+IP+address>

### **Command line mode**

[Shutter](#page-2-0) supports several command line parameters. Different parameter types cannot be combined together.

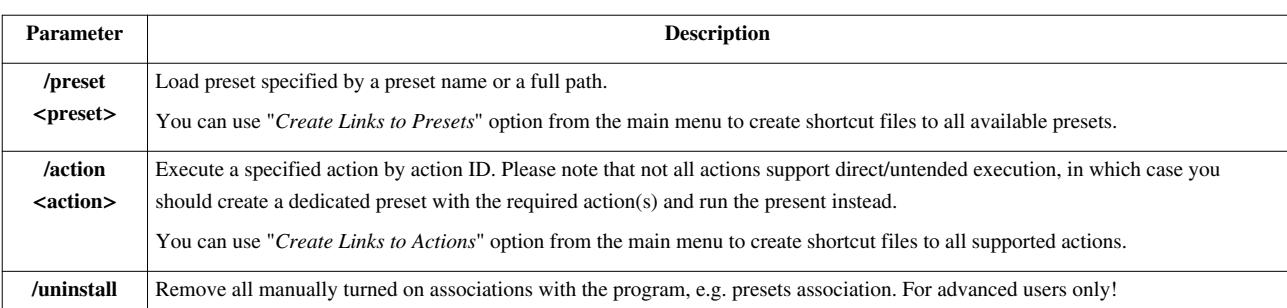

### **Run as service**

There is no native or easy way to make [Shutter](#page-2-0) run as a service. This is because service applications are different from normal user applications (from programming point of view) and would have to be written differently. But, this doesn't mean that there cannot be any workaround. Below is a list of methods which worked for some users, but note that they are not officially supported and cannot be guaranteed to work.

#### **Windows tools**

Windows Resource Kit provides two utilities that allow you to create a user-defined service for Windows applications. **Instrsrv.exe** installs and removes system services from Windows NT and **Srvany.exe** allows any Windows NT application to run as a service.

- How To Create a User-Defined Service<sup>[\[1\]](http://support.microsoft.com/kb/137890)</sup>
- Windows Server 2003 Resource Kit Tools<sup>[\[2\]](http://www.microsoft.com/downloads/details.aspx?familyid=9d467a69-57ff-4ae7-96ee-b18c4790cffd&displaylang=en)</sup>

#### **Third party tools**

There are 3rd party tools exist that can run any application as a service, which will be more intuitive but unfortunately not free, for example: **Any2Service**, **FireDaemon** .

Any2Service can be downloaded from here:

- <http://www.snapfiles.com/get/any2service.html>
- <http://www.softpedia.com/get/System/System-Miscellaneous/Any2Service.shtml>

FireDaemon can be downloaded from here:

• <http://www.firedaemon.com/>

#### **User notes**

You must NOT allow the service to interact with the desktop. If you do allow interaction, [Shutter](#page-2-0) will close after a user logs off, leaving the system running.

#### **References**

- [1] <http://support.microsoft.com/kb/137890>
- [2] <http://www.microsoft.com/downloads/details.aspx?familyid=9d467a69-57ff-4ae7-96ee-b18c4790cffd&displaylang=en>

### **Article Sources and Contributors**

**Shutter** *Source*: http://www.den4b.com/w/index.php?oldid=2519 *Contributors*: Den4b, Narayan **Quick Guide** *Source*: http://www.den4b.com/w/index.php?oldid=1894 *Contributors*: Den4b, Narayan **Step-by-step** *Source*: http://www.den4b.com/w/index.php?oldid=1895 *Contributors*: Den4b, Narayan **Events** *Source*: http://www.den4b.com/w/index.php?oldid=1896 *Contributors*: Den4b, Narayan **Actions** *Source*: http://www.den4b.com/w/index.php?oldid=1898 *Contributors*: Den4b, Narayan **Interrelationship between Events** *Source*: http://www.den4b.com/w/index.php?oldid=1897 *Contributors*: Den4b, Narayan **Program options** *Source*: http://www.den4b.com/w/index.php?oldid=2521 *Contributors*: Den4b, Narayan **Running remotely (Web interface)** *Source*: http://www.den4b.com/w/index.php?oldid=2507 *Contributors*: Den4b, Narayan **Command line mode** *Source*: http://www.den4b.com/w/index.php?oldid=2533 *Contributors*: Den4b **Run as service** *Source*: http://www.den4b.com/w/index.php?oldid=1900 *Contributors*: Den4b

# **Image Sources, Licenses and Contributors**

**Image:Shutter.png** *Source*: http://www.den4b.com/w/index.php?title=File:Shutter.png *License*: unknown *Contributors*: Den4b

**Image:ShutterExample.png** *Source*: http://www.den4b.com/w/index.php?title=File:ShutterExample.png *License*: unknown *Contributors*: Narayan

**Image:ShutterStartButton.png** *Source*: http://www.den4b.com/w/index.php?title=File:ShutterStartButton.png *License*: unknown *Contributors*: Den4b, Narayan

**Image:ShutterStopButton.png** *Source*: http://www.den4b.com/w/index.php?title=File:ShutterStopButton.png *License*: unknown *Contributors*: Den4b, Narayan

**Image:ShutterNowButton.png** *Source*: http://www.den4b.com/w/index.php?title=File:ShutterNowButton.png *License*: unknown *Contributors*: Narayan

**Image:ShutterOptionsButton.png** *Source*: http://www.den4b.com/w/index.php?title=File:ShutterOptionsButton.png *License*: unknown *Contributors*: Narayan

**Image:CloseWindowButton.png** *Source*: http://www.den4b.com/w/index.php?title=File:CloseWindowButton.png *License*: unknown *Contributors*: Narayan

**Image:ShutterIcon.png** *Source*: http://www.den4b.com/w/index.php?title=File:ShutterIcon.png *License*: unknown *Contributors*: Narayan

**Image:Shutter Options Web Interface.png** *Source*: http://www.den4b.com/w/index.php?title=File:Shutter\_Options\_Web\_Interface.png *License*: unknown *Contributors*: Den4b

**Image:Shutter Web Interface Check Port.png** *Source*: http://www.den4b.com/w/index.php?title=File:Shutter\_Web\_Interface\_Check\_Port.png *License*: unknown *Contributors*: Den4b

### **License**

Attribution-NonCommercial-NoDerivs 3.0 Unported //creativecommons.org/licenses/by-nc-nd/3.0/